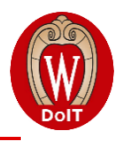

*Thank you for your interest in the University of Wisconsin-Madison's Information Technology Academy (ITA) precollege program! The following 2020 Application Walk-Through will review all the steps required in order to submit your ITA application. If you have any questions along the way, please contact the ITA staff a[t ApplyITA@wisc.edu](mailto:ApplyITA@wisc.edu) or 608-265-3145.*

## **Account Creation**

- 1. Go to<https://at.doit.wisc.edu/information-technology-academy/students-families/apply-to-ita/> and click on the application link.
- 2. Begin by clicking 'Sign Up' at the top of the screen.

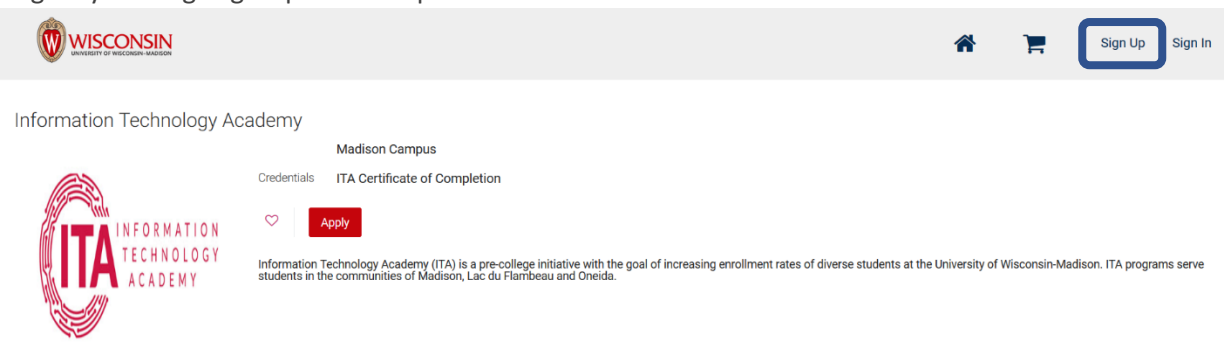

3. Create your application user account. Enter a 'User Name' of your choosing and the rest of your information. Click 'Register'.

## **Sign Up**

Already have an account? Sign In

## Login Information

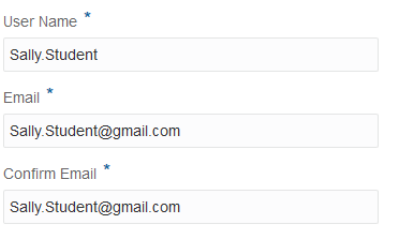

#### **Personal Information**

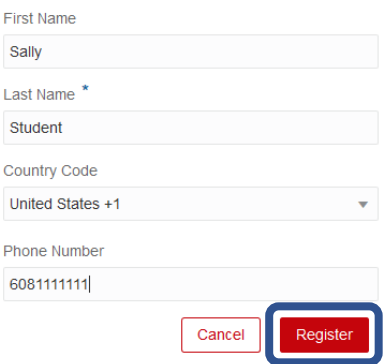

4. A pop-up box will appear indicating that your account has been created.

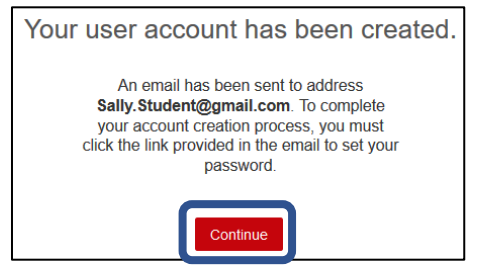

- 5. Go to the email account indicated on your user registration. Click on the link provided in your user account creation email in order to set your password.
- 6. You will be taken to a sign-in page to set your password. Enter your password in the two fields provided and click 'Submit'.

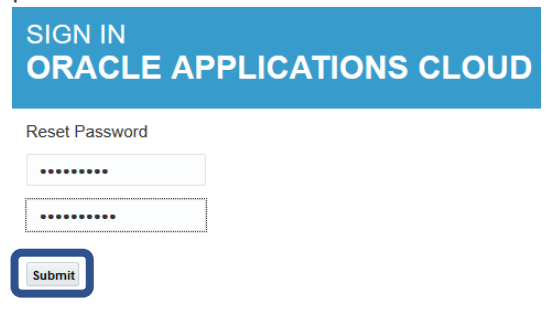

7. You will be returned to the application system. Click 'Sign In' at the top of the page.

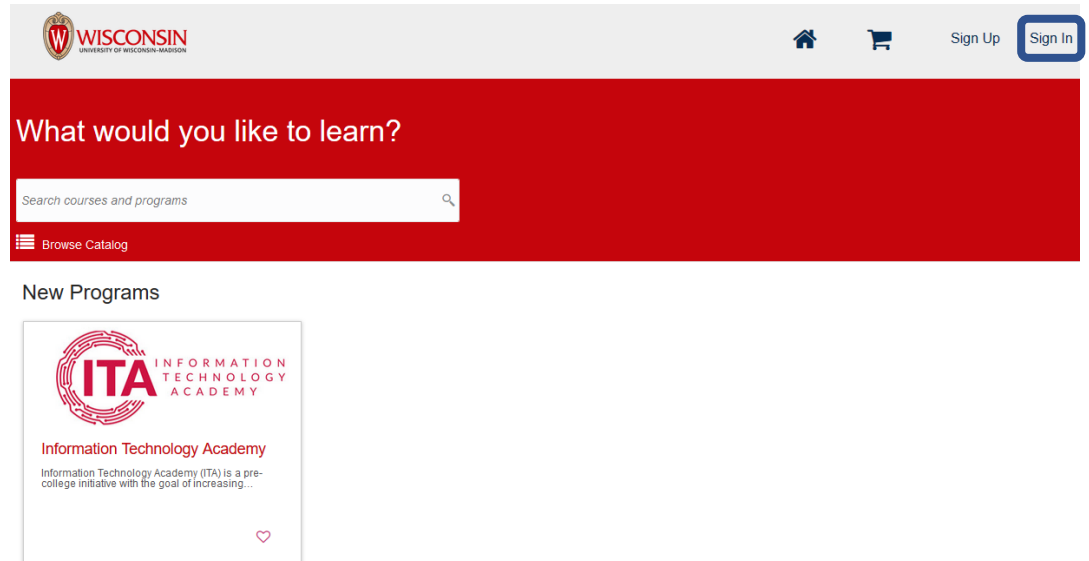

8. Sign in with your newly-created account information.

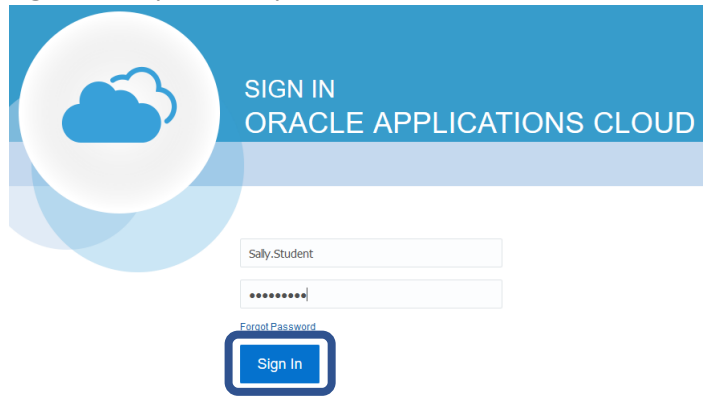

# **Apply to ITA**

1. Click on the 'Information Technology Academy' tile.

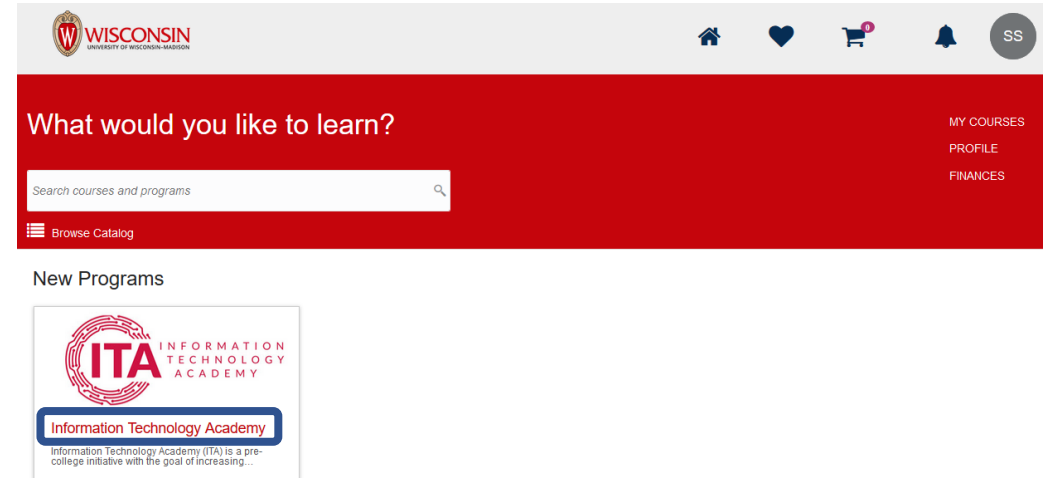

2. Click 'Apply'.

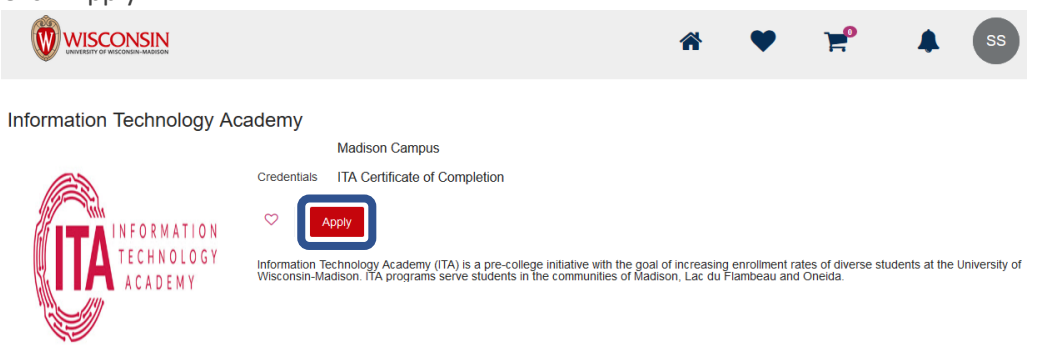

- 3. Begin to fill out the ITA application questions. Be sure to carefully read ALL instructions within the application.
	- a. By clicking the 'Save' button at the top, you may save your application at any point and return later to complete and submit. (Once the application is submitted, you will not be able to make changes.)
	- b. Required questions are marked with blue asterisks.

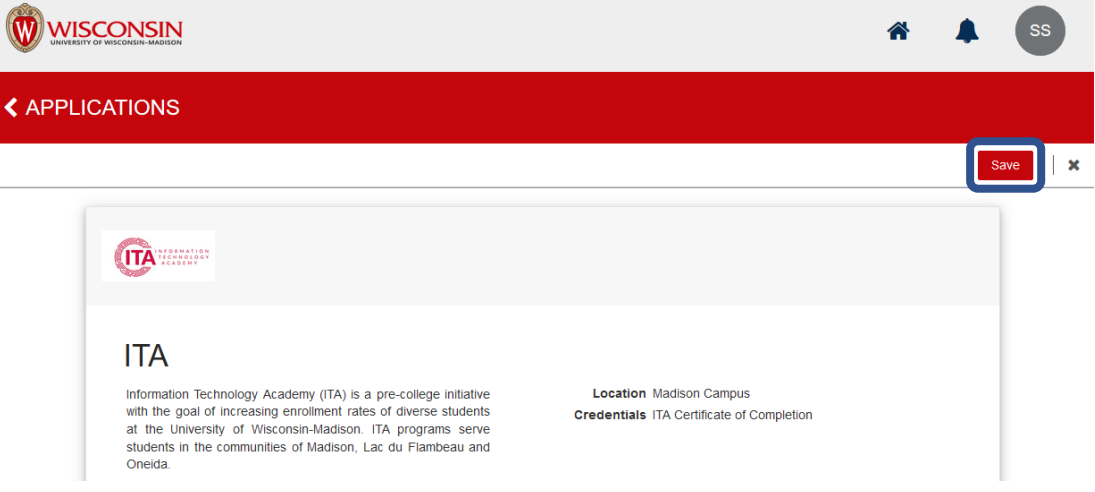

4. Fill out the various sections of the application. The first section is 'Student Information'.**Student Information** 

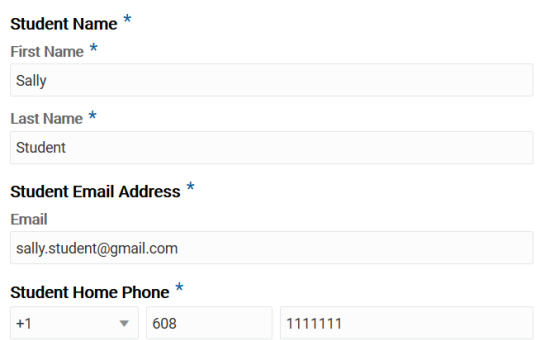

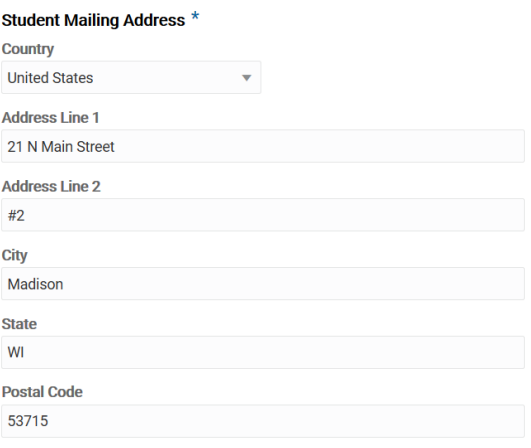

5. Next, fill out the 'Biographical Information' and 'Student Race/Ethnicity' sections. **Biographical Information** 

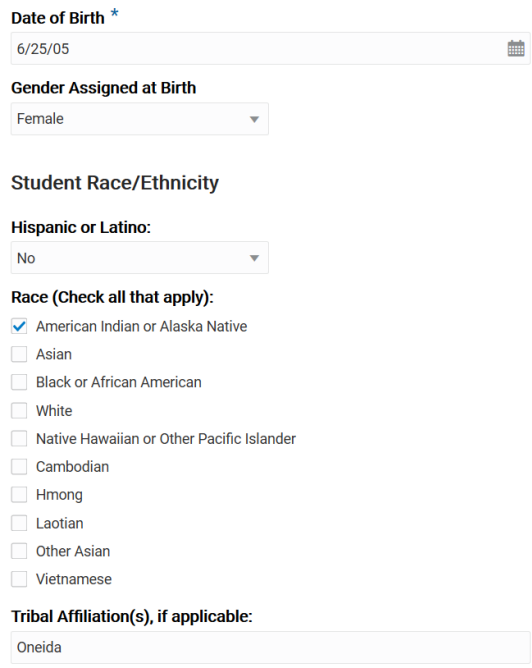

6. Fill out at least one Parent/Guardian's information. (Click the 'Add Relationships' button in order to enter a second Parent/Guardian.)

ſ

 $\textbf{Parent/Guardian Relationship(s)} \\ \text{Enter your primary Parent/Guardian information below. To add a second Parent/Guardian, click the 'Add Relationships' button at the bottom of this section.} \end{split}$ 

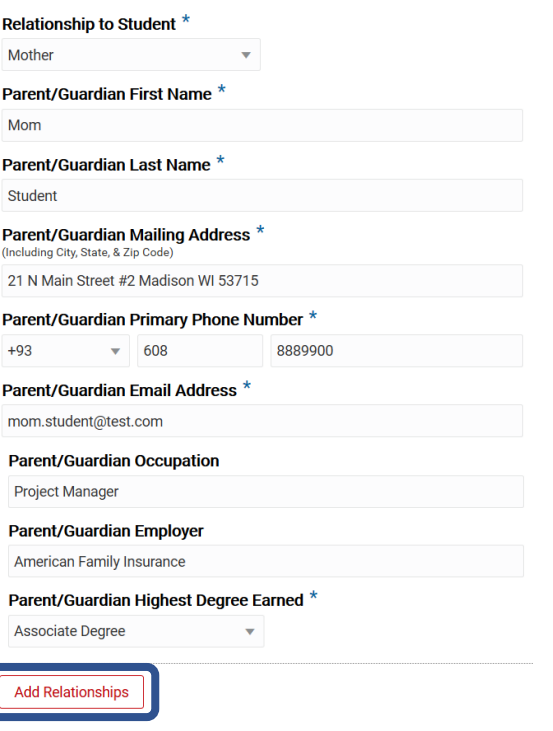

a. When the 'Add Relationships' button is clicked, a second Parent/Guardian section will expand.

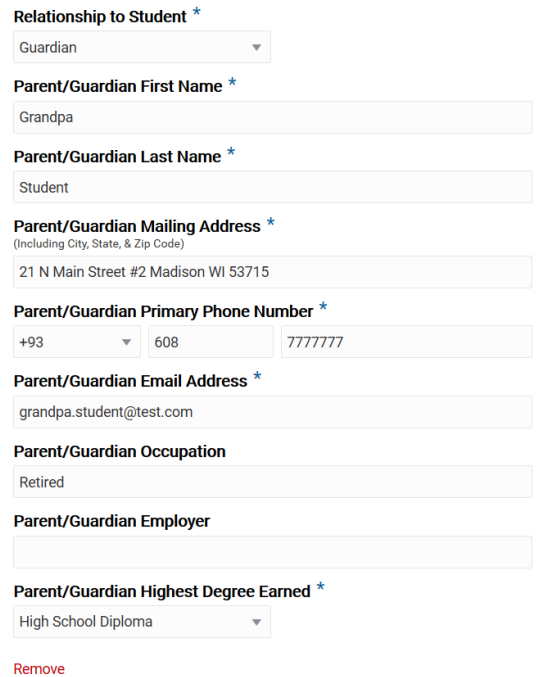

7. Proceed to the 'Educational Information' section. Begin by typing in the *formal* name of your current school in the 'School Name' box. Click on your school name in the drop-down menu.

#### **Educational Information**

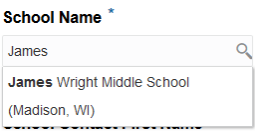

*a. If your school name does not appear, click on the 'Not Available' checkbox and type in your school name.*

**Educational Information** School Name\*  $\overline{Q}$ V Not Available Specify School Central High School

8. Complete the rest of the 'Educational Information' section.

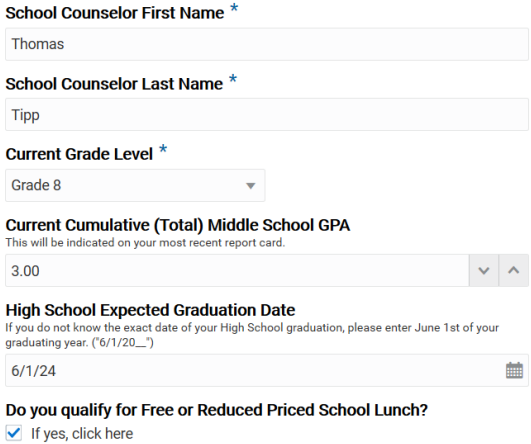

9. Fill in the 'Additional Information' section. **Additional Information** 

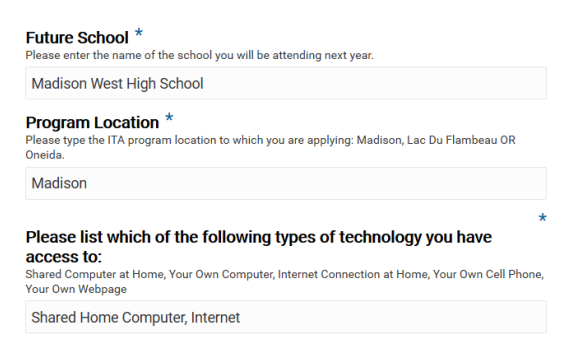

- 10. The 'Short Answer Questions' are next. Answer the three questions in one Word document. Save the document as a PDF and attach to the application by clicking the 'Add File' button.
	- a. For Google Chromebook users, see the video tutorial at [https://at.doit.wisc.edu/information-technology-academy/students-families/apply-to](https://at.doit.wisc.edu/information-technology-academy/students-families/apply-to-ita/)[ita/](https://at.doit.wisc.edu/information-technology-academy/students-families/apply-to-ita/) to convert your GoogleDoc to PDF *prior* to upload to the application.

#### **Short Answer Questions**

Answer all three questions in one document and attach as a PDF document 1) Please share with us your academic interests, technology passion, and career goals. (Maximum  $200$  words.) 2) Please share with us what you would like to learn from the Information Technology Academy.<br>(Maximum 200 words.) 3) Please share with us how you think the Information Technology Academy would benefit from having you as a participant. (Maximum 200 words.) Short Answer Attachment (PDF) \*<br>For instructions on converting your GoogleDoc to PDF using a Google Chromebook, go to<br>support distants edu/information-technology-academy/students-families/apply-to-ita. Add File

11. Next, attach individual Grade Reports (in PDF format) for each grade attended. (If you need assistance with these documents, contact your school counselor.)

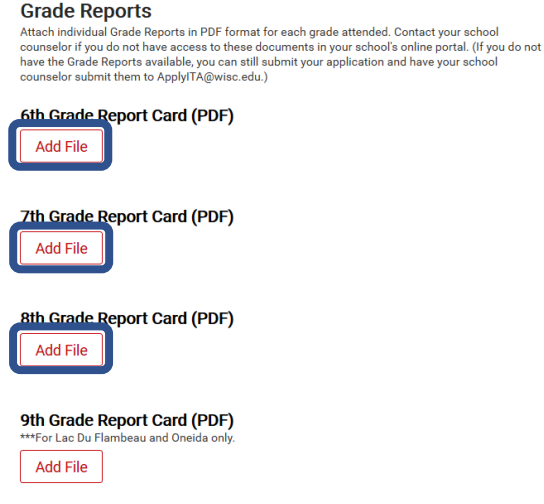

12. Attach a PDF of your 'Parent/Guardian Letter' by clicking the 'Add File' button. **Darent/Cuardian Letter** 

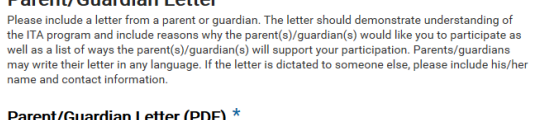

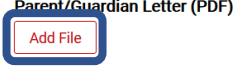

13. Fill out a Teacher or School Counselor's information who you wish to be your application recommender. Once their information is filled in, click the 'Send Recommendation Email Request' button to send an automated email requesting their recommendation of you. This button must be clicked *prior* to submitting the application.

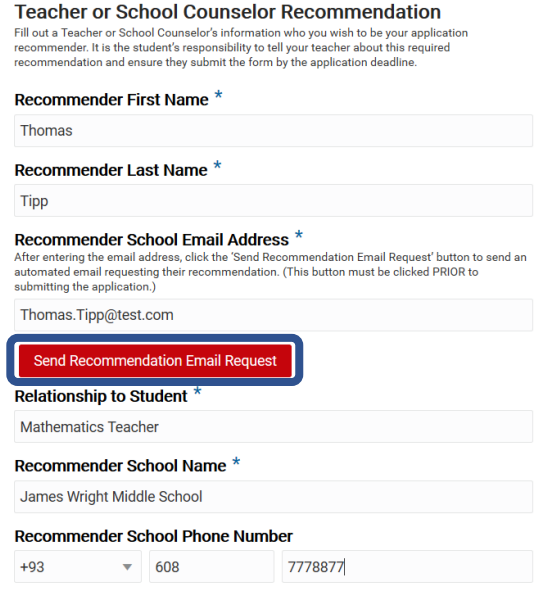

14. You may now choose to attach *optional* 'Supplemental Application Information' in PDF format by clicking the 'Add File' button.

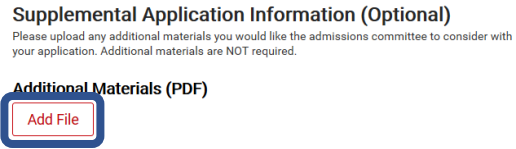

15. Finally, read through the 'ITA Agreements' with your parent/guardian and check both checkboxes *prior* to submission.

**ITA Agreements** 

### Parent/Guardian Approval

 $\triangleright$  As the applicant's parent/guardian, I agree to the release of my child's middle school and high school records, test scores and verification of qualification<br>for free and/or reduced lunch bu his/her school district to the University of Wisconsin-Madison Information Technology Academy. If my child is<br>selected, I agree to support his/her participation in the Information Technology Academy fully for the<br>duration of the program. I certify that the information provided is true and acknowledge that falsification may result in dismissal from the program and/or loss of scholarship eligibility

#### **Applicant Agreement**

- I have read the Information Technology Academy (ITA) Applicant information (available online at http://ita.wisc.edu/apply) and understand the<br>program requirements. I am ready to make the commitment and continue down the path to success.<br>I certify that the information provided in my application is true and acknowledge that falsification<br>may result in dismissal from the program and/or loss of scholarship eligibility. I am willing to abide by the conditions and regulations of the University of<br>Wisconsin-Madison and ITA if I am selected to participate
- 16. Once complete with the application, click the 'Submit' button at the bottom. *Note: Once submitted, you will not be able to make changes.*

# **Before you Submit!** DETOTE YOU SUDTITIT:<br>Before you submit, be sure you have clicked the "Send Recommendation Email Request" button in<br>the Teacher or School Counselor Recommendation section. You will not be able to click this button<br>after the **Submit Application** University of the same year application and return to finish it later, click the 'Save' button instead at the<br>top of the page. Once the application is submitted, you will not be able to make changes. Submit

17. A pop-up box will appear confirming submission of your application. Additionally, an email will be sent to you. Be sure to check your email account often for any additional application updates.